# **Інструкційна карта до проведення лабораторного заняття № 10 на тему: "Використання програм-поштових клієнтів".**

#### **Підготовчий етап заняття. Актуалізація знань.**

- 1. Завантажте IE чи інший браузер.<br>2. Створіть (при вілеутності) вла
- 2. Створіть (при відсутності) власну поштову скриньку для робочої кореспонденції. Наприклад, на порталі *Hotmail* для цього потрібно:
	- 2.1. Завантажте ІЕ та перейдіть на сторінку *www.hotmail.com*;
	- 2.2. Для заповнення реєстраційної сторінки клієнта віднайдіть на сайті та завантажте гіперпосилання *Реєстрація*;
	- 2.3. Внесіть своє реєстраційне ім'я, пароль, країну, область, інші обов'язкові дані та зареєструйтеся на сервері.
- 3. Після вдалої реєстрації в системі напишіть на класній дошці власну Web-адресу для робочої кореспонденції.
- 4. Самостійно створіть (при відсутності) власну поштову скриньку для приватної кореспонденції на іншому порталі*.*
- 5. Віднайдіть в довідковій системі порталів ваших поштових скриньок довідку по роботі з поштовими клієнтами, зокрема, по налаштуванню Microsoft Outlook 2010 для роботи з кореспонденцією. Збережіть віднайдені довідки порталів робочої та приватної кореспонденції у файлах *connect1.doc* та *connect2.doc* відповідно.
- 6. Завершіть роботу браузера.

### **Створення та використання облікових записів Microsoft Outlook.**

- 7. Віднайдіть на комп'ютері та завантажте програму-поштовий клієнт Microsoft Outlook 2010 (надалі – MO).
- 8. Для забезпечення прийому-передачі поштових повідомлень MО через Вашу поштову для робочої кореспонденції створіть обліковий запис електронної пошти. Для цього:
	- 8.1. Погодьтеся з створенням облікового запису електронної пошти, якщо MO завантажується на комп'ютері вперше, або у вікні меню *Файл – Сведения* натисність кнопку *Добавление учетной записи* (мал. 1);

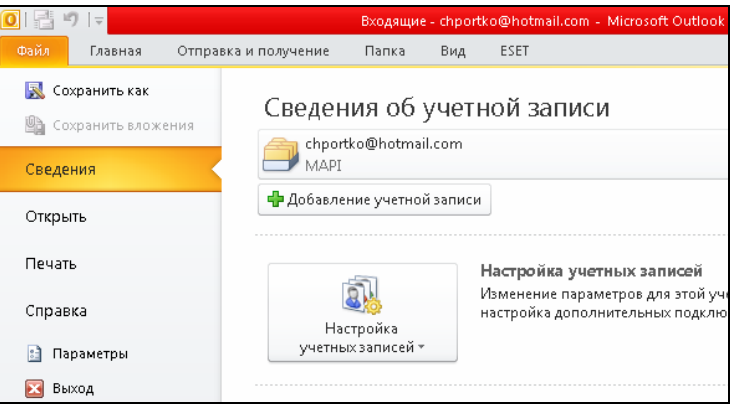

- Мал. 1. Вікно Microsoft Outlook для створення нового облікового запису.
- 8.2. У вікні першого кроку майстра (мал. 2) введіть своє ім'я та прізвище або псевдонім (ці дані будуть відображатися в полі *От* Ваших вихідних повідомлень), вкажіть свою адресу електронної пошти для робочої кореспонденції у форматі *<логін>@<портал>* (наприклад, *Shevchenko@hotmail.com*), введіть та підтвердіть відповідний пароль для автоматичного входу в цю скриньку. Для обміну повідомленнями з цією скринькою встановіть необхідні параметри згідно віднайденої інструкції. Наприклад, на порталі *Hotmail* для цього використовується протокол *http* і тому на наступному кроці майстра при необхідності інсталюється утиліта *Hotmail connector*. Традиційними ж протоколами поштових повідомлень є *POP3* та *SMTP*. Тому для створення облікових записів скриньок, зареєстрованих на інших порталах, на цьому ж кроці необхідно буде встановити прапорець *Настроить вручную параметры сервера или дополнительные типы серверов*, після чого на наступних кроках вказати параметри, рекомендовані допомогою цих порталів для встановлення поштових клієнтів;
- 8.3. Самостійно завершіть роботу майстра та переконайтеся у створенні нового облікового запису. У випадку виявлення помилок з'єднання створіть обліковий запис ще раз.
- 9. Самостійно створіть в MО обліковий запис електронної пошти для скриньки приватної кореспонденції, використовуючи меню *Файл – Сведения* та кнопку *Добавление учетной записи* (мал. 1).

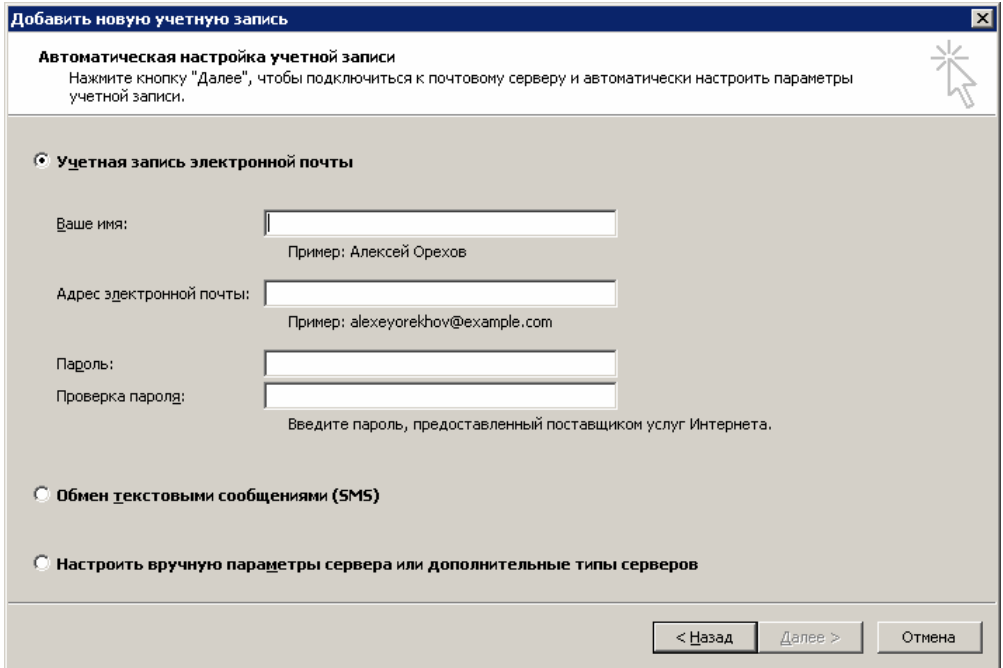

Мал. 2. Вікно першого кроку майстра для створення нового облікового запису електронної пошти.

### **Створення вихідних повідомлень в MO.**

- 10. Для прискорення процесу створення повідомлень на власну адресу з метою перевірки функціонування поштової скриньки самостійно збережіть власні електронні адреси для робочої та приватної кореспонденції в адресній книзі.
- 11. Для перевірки функціонування поштової скриньки згідно встановлених параметрів облікового запису відправте повідомлення самому собі. Для цього:
	- 11.1.В області дії облікового запису робочої кореспонденції натисніть кнопку *Создать сообщение* (мал. 3);

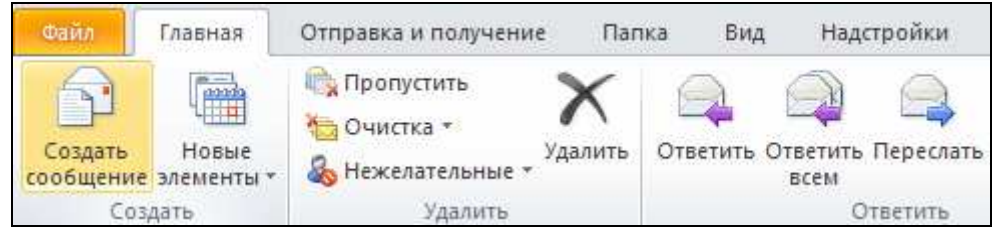

Мал. 3. Кнопка стрічки меню MO для створення нового повідомлення.

- 11.2.В полі *Кому* виберіть з адресної книги чи введіть вручну адресу Вашої пошти для домашньої кореспонденції;
- 11.3.Заповніть поле *Тема*, ввівши у нього текст *Перевірка зв'язку*;
- 11.4.Внесіть довільний ідентичний текст повідомлення українською, російською та англійською мовами;
- 11.5.Помістіть створене повідомлення в папку *Исходящие*, натиснувши кнопку панелі інструментів *Отправить*;
- 11.6.Відправте створене повідомлення, виконавши синхронізацію всіх облікових записів за допомогою відповідного пункту головного меню;
- 11.7.Самостійно синхронізуйте Вашу базу повідомлень з базою повідомлень сервера. ще декілька разів до отримання Вашого листа. Наявність в папці *Входящие* Вашого повідомлення буде свідчити про коректне функціонування облікових записів. Чому для отримання листа недостатньо було першої синхронізації?

12. Самостійно почергово відправте поштові повідомлення обраному однокурснику, одночасно всім одногрупникам та одночасно всім друзям. До створених повідомлень прикріпіть один чи декілька файлів з кумедним графічним зображенням за допомогою відповідної кнопки (мал. 4) та самостійно встановіть високу важливість повідомлення. Для отримання повідомлень про надходження листа відмітьте на стрічці меню прапорець *Запросить уведомление о прочтении* (мал. 5).

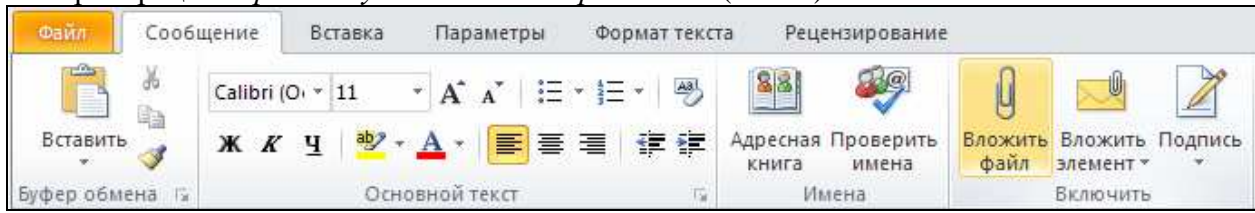

Мал. 4. Кнопка стрічки меню MO для прикріплення файла до нового повідомлення.

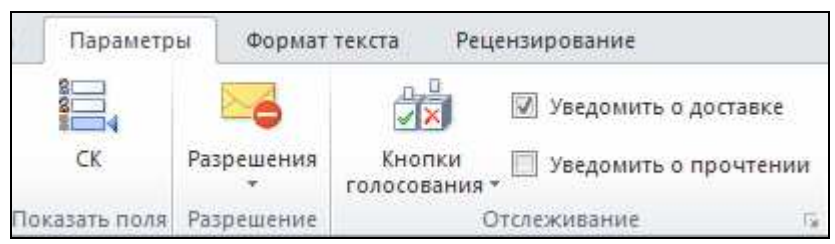

Мал. 5. Прапорець стрічки меню MO для налаштування отримання повідомлення про доставку листа.

13. Перед відправкою створіть свій *рукописний* підпис та додайте його до повідомлення (мал. 6). Відправте створений лист.

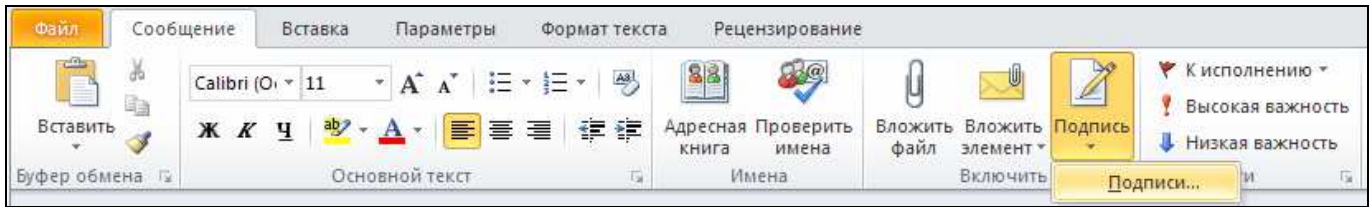

Мал. 6. Кнопка стрічки меню MO для створення та додавання підпису до повідомлення.

## **Опрацювання вхідних повідомлень в MO.**

- 14. Перегляньте отримані повідомлення папки *Входящие* в області перегляду чи окремому вікні, відповідно, після виділення заголовка чи його завантаження в області заголовків повідомлень. Якщо текст окремого повідомлення відображається незрозумілою мовою, то спробуйте змінити його кодування*.*
- 15. При отриманні повідомлення від нового користувача внесіть його дані в адресну книгу. Для прискорення цієї процедури в контекстному меню його повідомлення скористайтеся пунктом *Добавить в контакты Outlook*.
- 16. Для впорядкування отриманих повідомлень створіть в папці *Входящие* окремі папки для різних адресантів. Для цього виділіть папку *Входящие*, та скористайтеся потрібну кількість разів пунктом її контекстного меню *Создать папку.* Для переміщення повідомлень в папки їхніх адресантів почергово виділіть при натиснутій клавіші *Ctrl*  повідомлення від окремого адресанта та скористайтеся пунктом їх контекстного меню *Переместить в папку*.
- 17. Самостійно виясніть призначення всіх інших пунктів контекстного меню отриманих повідомлень.
- 18. Самостійно знищіть незмістовні повідомлення. Перегляньте вміст папки *Удаленные*. Виясніть призначення всіх пунктів її контекстного меню.
- 19. Самостійно ознайомтеся зі структурою і виясніть призначення пунктів та підпунктів головного меню MO. Скопіюйте образи вікон з вхідними та вихідними листами у звіт по лабораторній роботі.

## **Опрацювання новин по протоколу NNTP.**

20. В домашніх умовах:

- 20.1.Віднайдіть адреси безкоштовних серверів новин *NNTP* (наприклад, на сторінках *http://avax.narod.ru/rus/freenews.htm* чи *http://www.rusdoc.ru/material/net/freenews.htm*).
- 20.2.Самостійно встановіть програму для опрацювання новин по протоколу *NNTP* (наприклад, *Windows Live Mail*);
- 20.3.Самостійно створіть у цій програмі обліковий запис новин для одного з цих серверів аналогічно обліковому запису електронної пошти (на закладці *Новости* вікна *Учетные записи в Интернете*, яке з'являється після вибору пункт меню *Сервис – Учетные записи*). Додаткову інформацію по підключенню та використанню *NNTP*-сервера віднайдіть в Інтернеті (наприклад, на сторінці *http://kpi-telecom.kpi.ua/faq/nntp*). Чи можливо знайомитися з новинами *NNTP*сервера через браузер?
- 20.4.Завантажте групи новин з під'єднаного сервера. Підпишіться на окремі групи. . Скопіюйте образи вікон з підпискою на новини та отриманими новинами у звіт по лабораторній роботі.
- 20.5.Оцініть переваги та недоліки такого способу отримання новин.

## **Завершальний етап заняття. Повторення вивченого матеріалу.**

- 21. Перегляньте один з архівів новин *NNTP* на сайті *news.gmane.org*. Ознайомтеся з призначенням цього сайту за допомогою найпоширенішої енциклопедії Інтернету. Віднайдіть на цьому сайті тему про Вашого улюбленого закордонного виконавця (англійською мовою). Скопіюйте образ вікна з віднайденими новинами у звіт по лабораторній роботі. Оцініть переваги та недоліки такого способу отримання новин.
- 22. Підпишіться та отримайте новини з відомого сайта новин, наприклад, з *www.korrespondent.net*. Оцініть переваги та недоліки такого способу отримання новин.
- 23. Віднайдіть, встановіть на власному комп'ютері та використайте поштовий клієнт The Bat!. У чому особливості листування за допомогою цієї системи?
- 24. Створіть електронний лист з відповідями на контрольні запитання у своїй поштовій скриньці на сайті *gmail.com*. Приєднайте до цього листа документ з скопійованими образами вікон. Тему листа сформуйте за шаблоном *<група>\_<номер лабораторної>\_<прізвище ім'я*>, наприклад: *ЕК51\_ЛР10\_Величко Володимир*. Надішліть створений лист на адресу LRCompNet@gmail.com.

### **Контрольні запитання.**

- 1. Навіщо створюються ідентифікаційні записи в поштових клієнтах? Як створити чи замінити ідентифікаційний запис? Як відкоригувати властивості створеного ідентифікаційного запису?
- 2. Навіщо створюються облікові записи? Як створити обліковий запис? Як змінити властивості створеного облікового запису? Як забезпечити резервне зберігання отриманих повідомлень на POP-сервері? Як забезпечити автоматичну синхронізацію повідомлень при підключенні з сервером облікового запису? Як знищити обліковий запис? Скільки облікових записів можна створити в області дії ідентифікаційного запису?
- 3. Як приховати чи вивести елементи вікна MO?
- 4. Як внести дані нового адресата в адресну книгу MO? Які поля при цьому слід заповнити обов'язково? Як автоматично внести адресу нового користувача в адресну книгу при отриманні повідомлення від нього?
- 5. Яка різниця між папками, групами та контактами адресної книги? Як створити папку та групу в адресній книзі? Як створити контакт в папці та включити контакт в групу?
- 6. Як здійснити примусову синхронізацію Вашої бази повідомлень з базою повідомлень сервера?
- 7. Які операції можна виконувати над отриманими повідомленнями?
- 8. Які способи отримання новин використовуються в Інтернеті? Які переваги та недоліки кожного з цих способів?
- 9. Вкажіть переваги та недоліки поштових клієнтів MO та The Bat!.